# Dell UltraSharp UP3218KA Guide de l'utilisateur

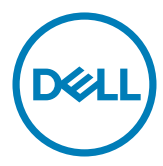

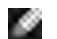

REMARQUE : Une REMARQUE indique des informations importantes qui vous aideront à mieux utiliser votre ordinateur.

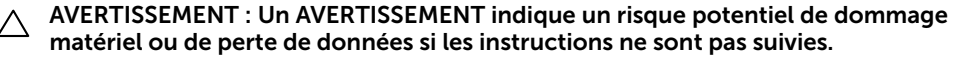

A ATTENTION : Une MISE EN GARDE indique un risque potentiel de dommage matériel, de blessure corporelle ou de décès.

Copyright © 2017-2022 Dell Inc. Tous droits réservés. Ce produit est protégé par les lois américaines et internationales sur le droit d'auteur et la propriété intellectuelle. Dell™ et le logo Dell sont des marques commerciales de Dell Inc. aux États-Unis et d'autres juridictions. Tous les autres noms et marques mentionnés dans le présent document sont des marques commerciales de leurs entreprises respectives.

# Contenu

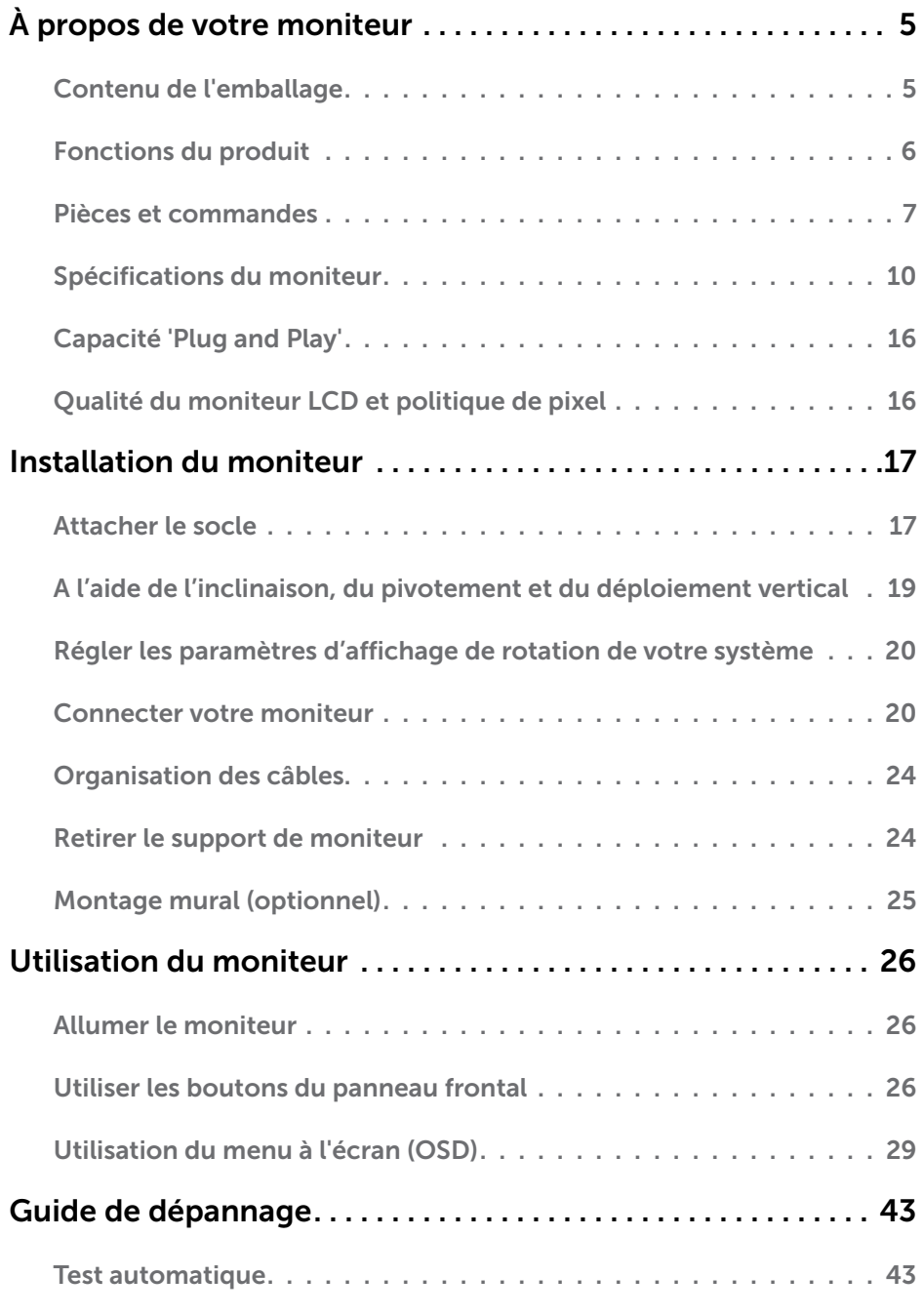

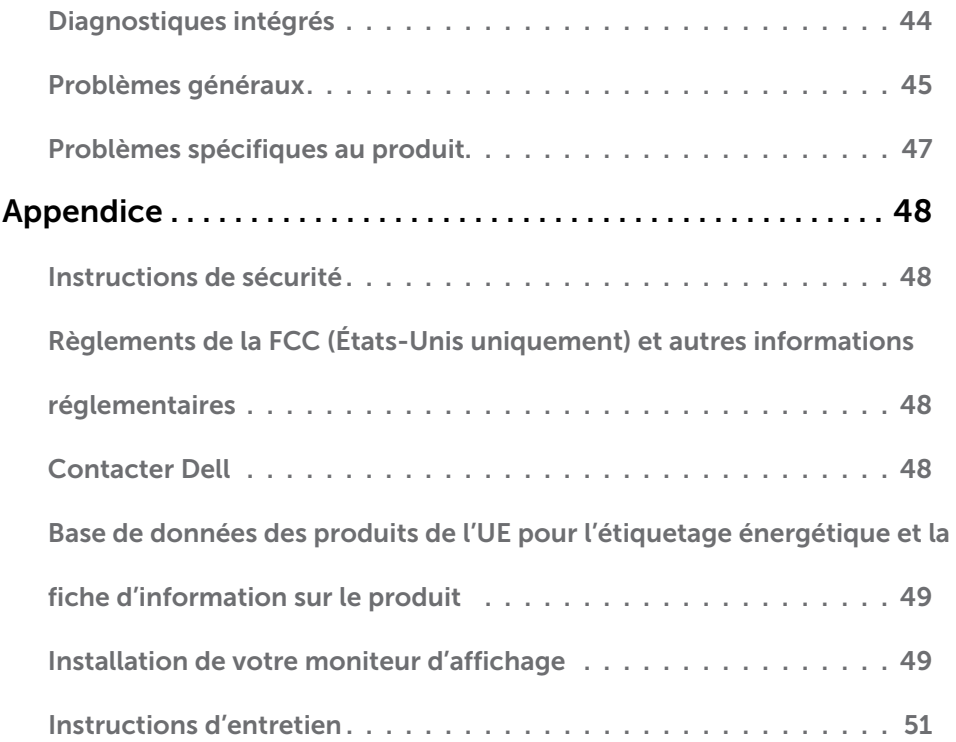

### <span id="page-4-0"></span>Contenu de l'emballage

Votre moniteur est livré avec les éléments énumérés ci-dessous. Assurez-vous d'avoir tous les éléments et utilisez [Contacter Dell](#page-47-1) s'il manque quelque chose.

REMARQUE : Certains éléments sont en option et peuvent ne pas être fournis avec votre moniteur. Certaines fonctionnalités ou accessoires peuvent ne pas être disponibles dans certains pays.

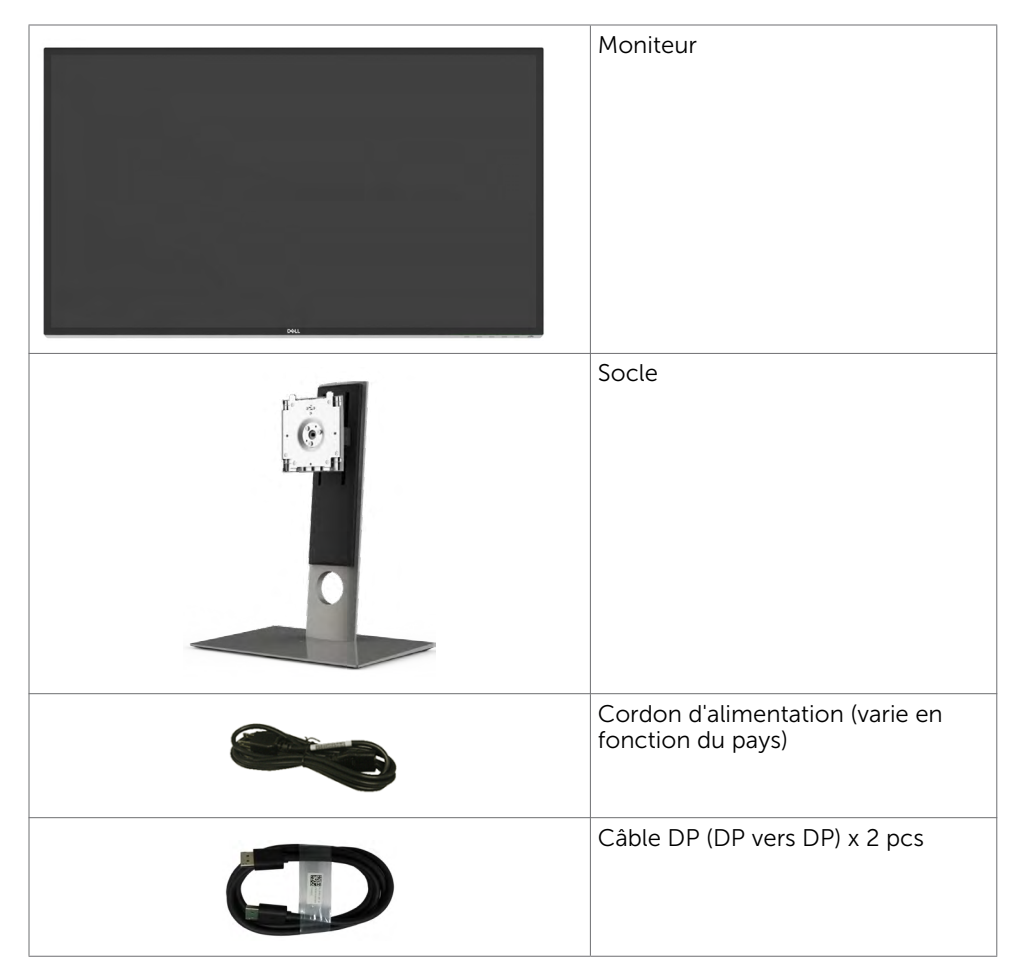

<span id="page-5-0"></span>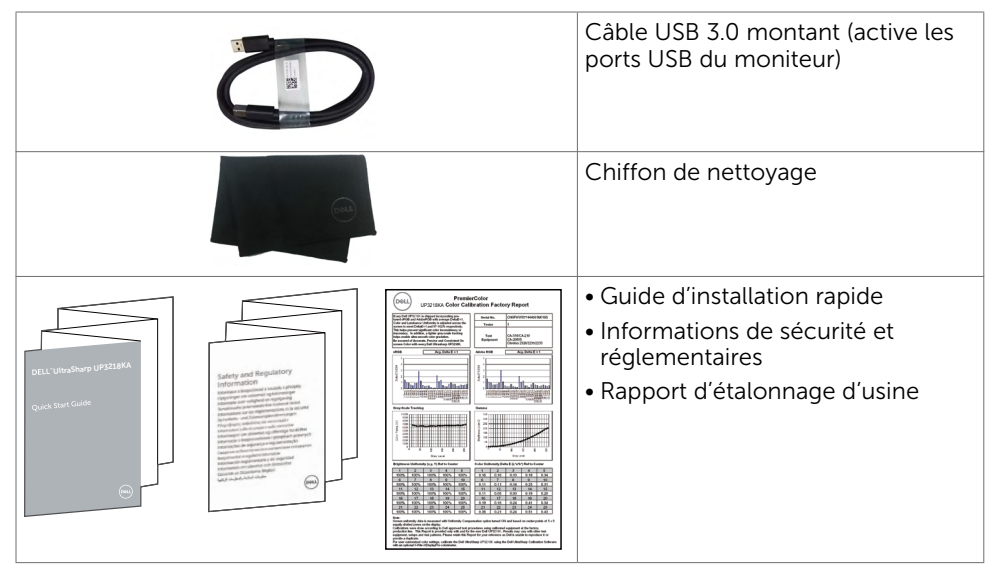

# Fonctions du produit

Le moniteur **Dell UltraSharp UP3218KA** possède une matrice active, TFT-LCD (LCD à matrice active couleur avec (WLED), la matrice emploie un transistor en couches minces à oxyde en tant qu'élément actif) et un rétroéclairage LED. Les caractéristiques du moniteur comprennent :

- Écran avec zone visualisable de 80,01 cm (31,5 pouces de diagonale). Résolution QUHD 7680 x 4320 avec un support plein écran pour les résolutions inférieures.
- Angles de visualisation larges avec couleur Adobe RGB 100%, DCI 98 %.
- Capacités de réglage en inclinaison, pivotement et déploiement vertical.
- Solution de montage avec des orifices de fixation à écartement de 100 mm VESA (Video Electronics Standards Association) et pied amovible.
- Un cadre ultra-fin réduit les écarts lors de l'utilisation de plusieurs moniteurs, pour faciliter la configuration et offrir une expérience de visualisation plus élégante.
- Double DP pour prise en charge 7680 x 4320 @ 60 Hz.
- Prise en charge de Displayport version DP1.4.
- Capacité Plug and Play si votre système la prend en charge.
- Ajustements sur le menu de l'écran (OSD) pour configurer et optimiser facilement l'écran.
- Fente de verrouillage de sécurité.
- Capacité de gestion des biens.
- Certifié Energy Star.
- Certification EPEAT selon le cas. La certification EPEAT varie selon le pays. Consultez [www.epeat.net](http://www.epeat.net) pour connaître le statut de certification par pays.
- Conformité avec RoHS.
- Ecran libre en BFR / PVC (sans les câbles)
- Verre sans arsenic et sans mercure pour l'écran uniquement.
- Le capteur d'énergie indique le niveau d'énergie utilisé en temps réel par le moniteur.
- ≤ 0,3 W en mode veille.

#### $6$  |  $\dot{A}$  propos de votre moniteur

### <span id="page-6-0"></span>Pièces et commandes

#### Vue de devant

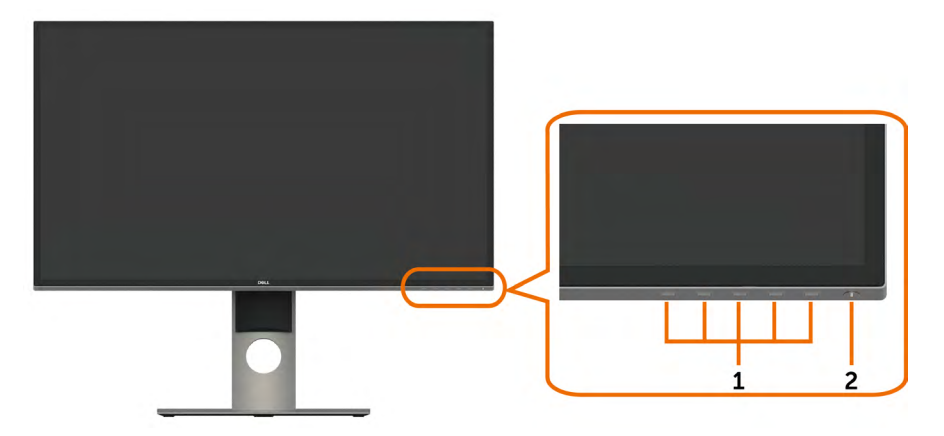

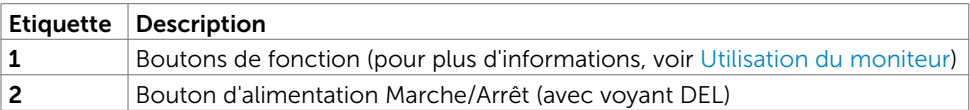

#### Vue de derrière

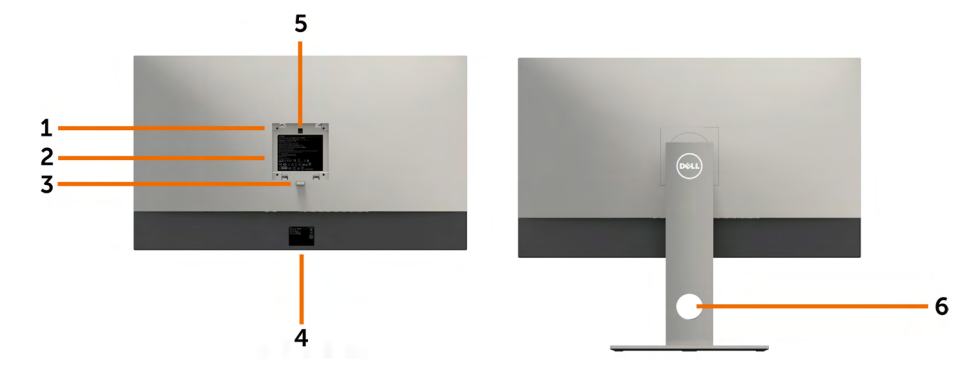

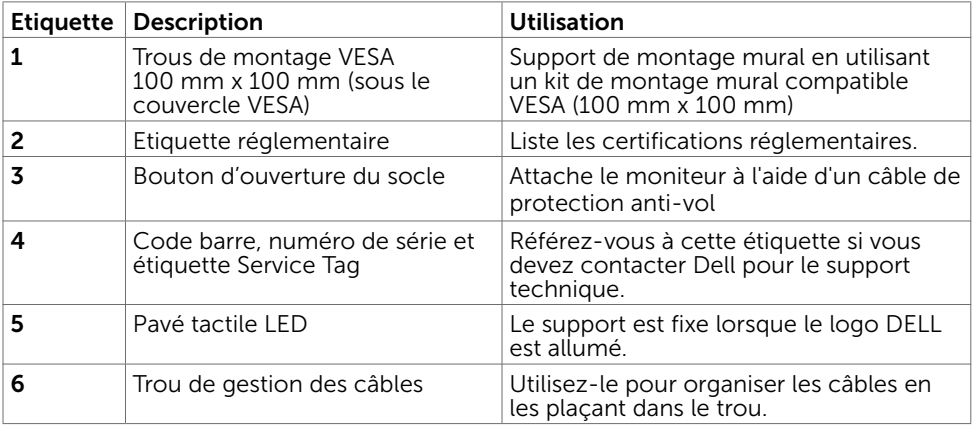

#### Vue de dessous

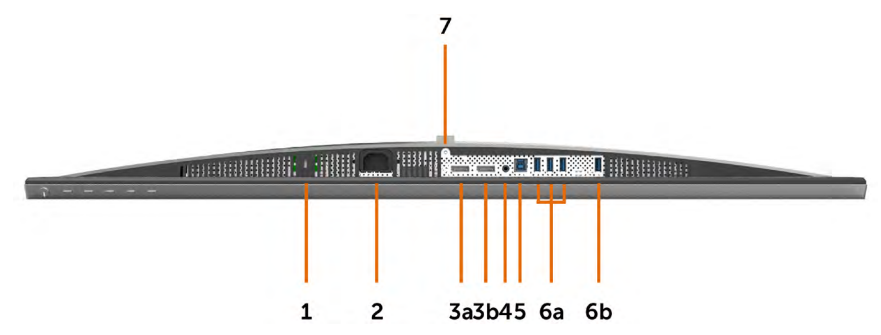

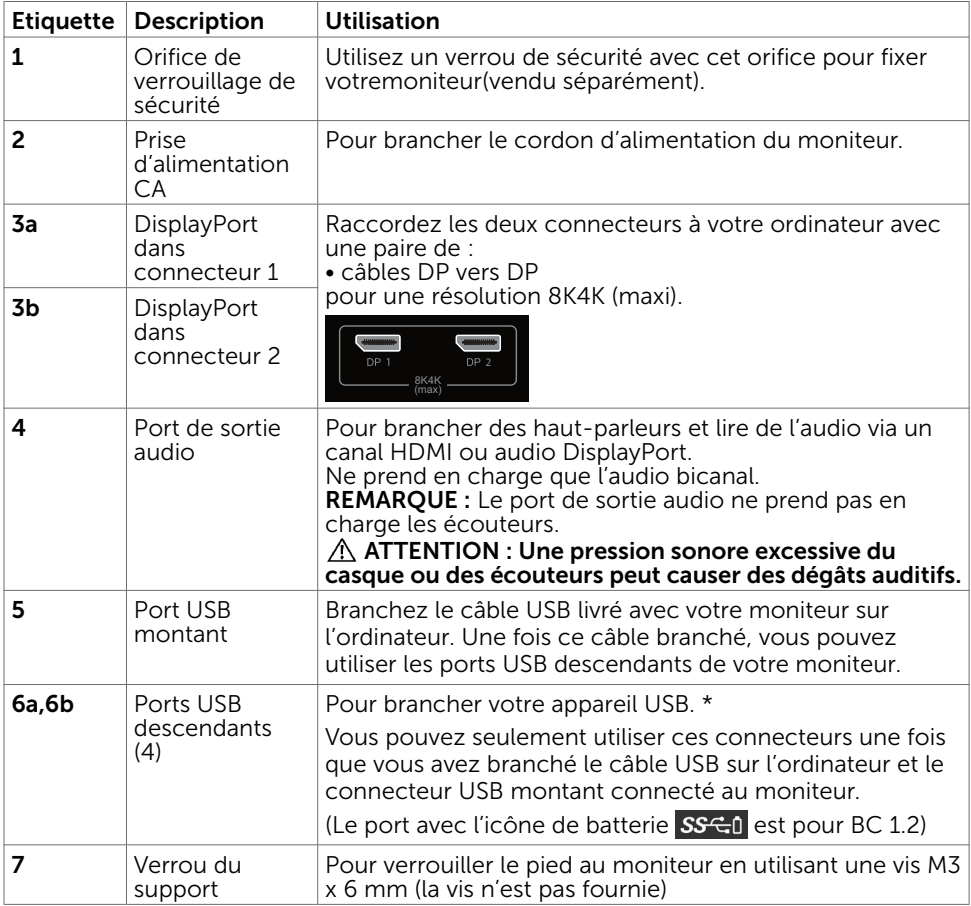

\* Il est recommandé d'utiliser l'un ou l'autre port (6b) pour votre appareil USB sans fil dans la mesure du possible.

# <span id="page-9-1"></span><span id="page-9-0"></span>Spécifications du moniteur

### Spécifications de l'écran plat

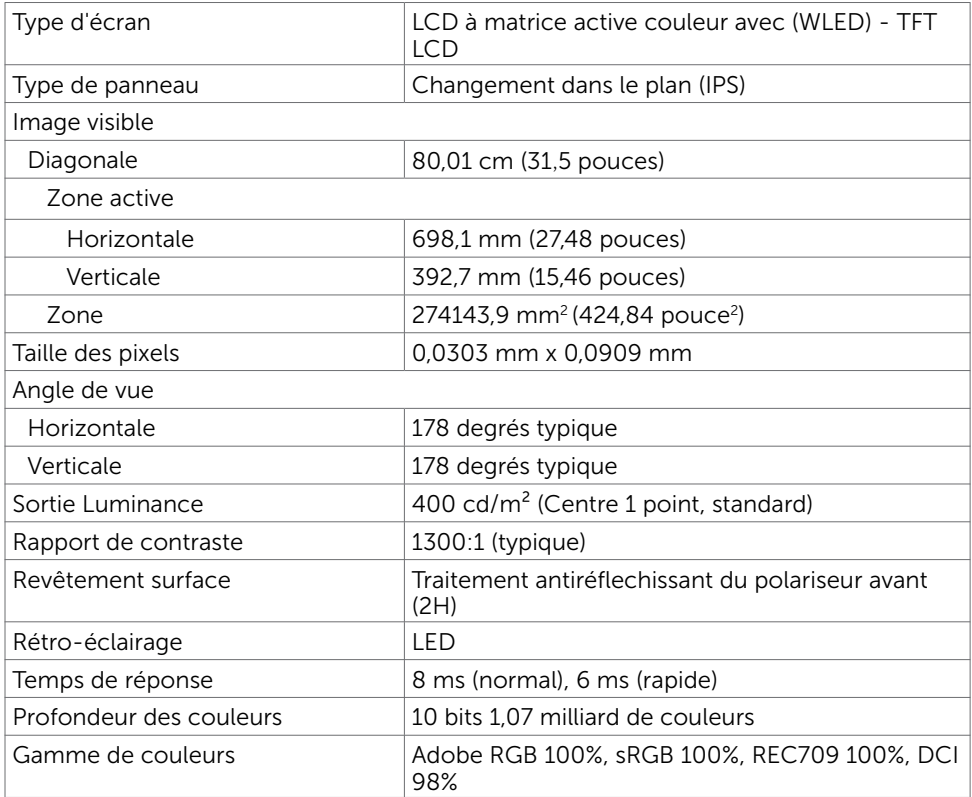

#### Spécifications de la résolution

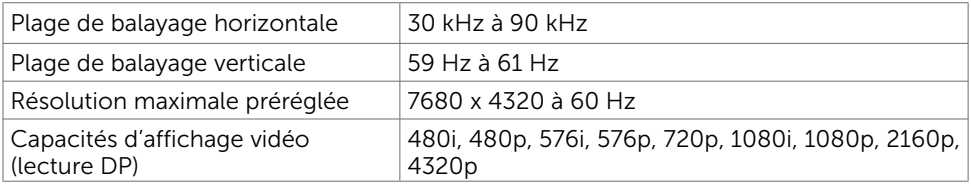

#### Modes d'affichage préréglés

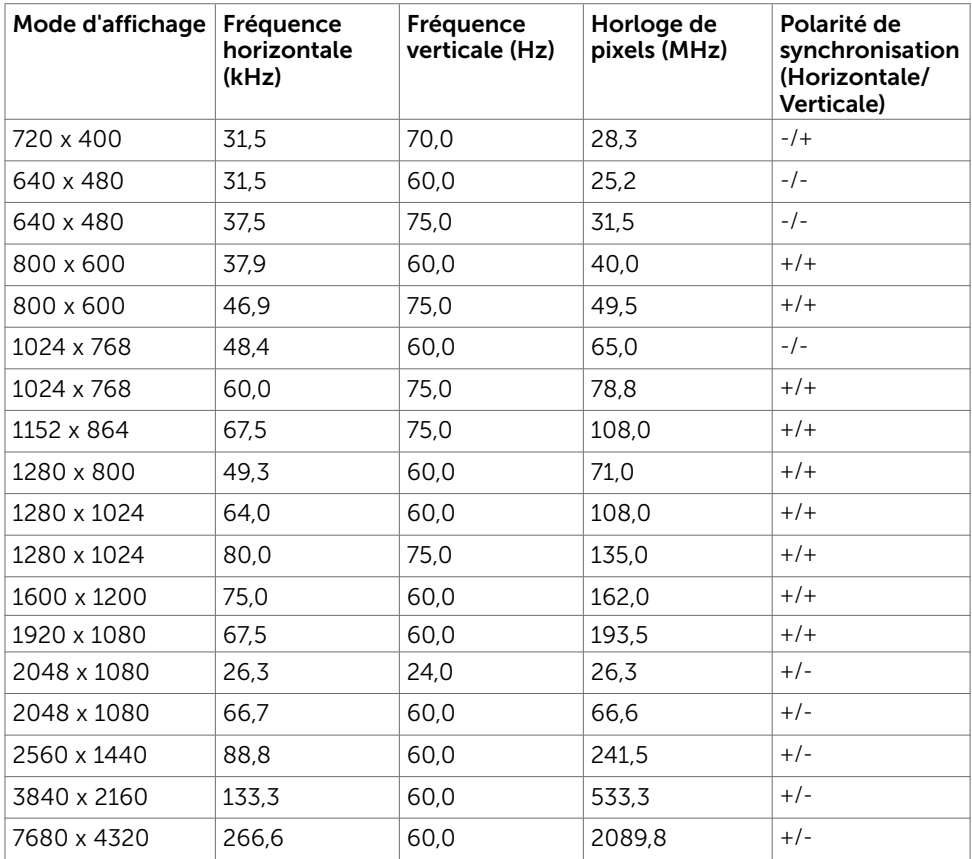

\* Pour afficher 7680 x 4320 à 60 Hz, DP1 et DP2 doivent être connectés à la même carte graphique. La carte graphique de DP doit être certifiée DP1.4 et la fonctionnalité Affichage des tuiles, capable de prendre en charge une résolution jusqu'à 7680 x 4320 à 60 Hz et son pilote prend en charge DisplayID v1.3.

#### Spécifications électriques

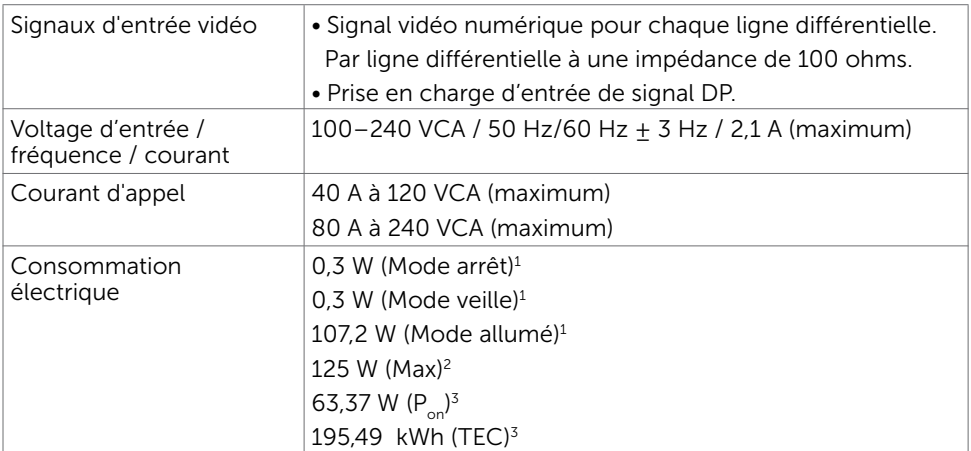

1 Selon la définition de l'UE 2019/2021 et de l'UE 2019/2013.

2 Réglage maximal de la luminosité et du contraste avec une charge de puissance maximale sur tous les ports USB.

 ${}^{3}P_{n}$ : Consommation électrique du mode marche telle que définie dans Energy Star version 8.0.

 TEC: Consommation énergétique totale en kWh telle que définie dans Energy Star version 8.0.

Ce document est fourni à titre indicatif et reflète les performances en laboratoire. Votre produit est susceptible de fonctionner différemment selon le logiciel, les composants et les périphériques commandés, et ces informations ne font l'objet d'aucune obligation de mise à jour. Ainsi, le client ne doit pas se fier entièrement à ces informations dans ses prises de décisions en matière de tolérances électriques ou autres. Aucune garantie expresse ou implicite n'existe en termes d'exactitude ou d'exhaustivité.

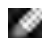

REMARQUE : Ce moniteur est certifié ENERGY STAR.

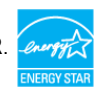

Ce produit est conforme ENERGY STAR sous ses réglages par défaut. Ces derniers peuvent être restaurés via la fonction «Réinitialisation des réglages d'usine» dans le menu de réglages. La modification des paramètres d'usine par défaut ou l'activation d'autres fonctions pourrait augmenter la consommation énergétique et entraîner un dépassement des limitations spécifiques liées à ENERGY STAR.

### Caractéristiques physiques

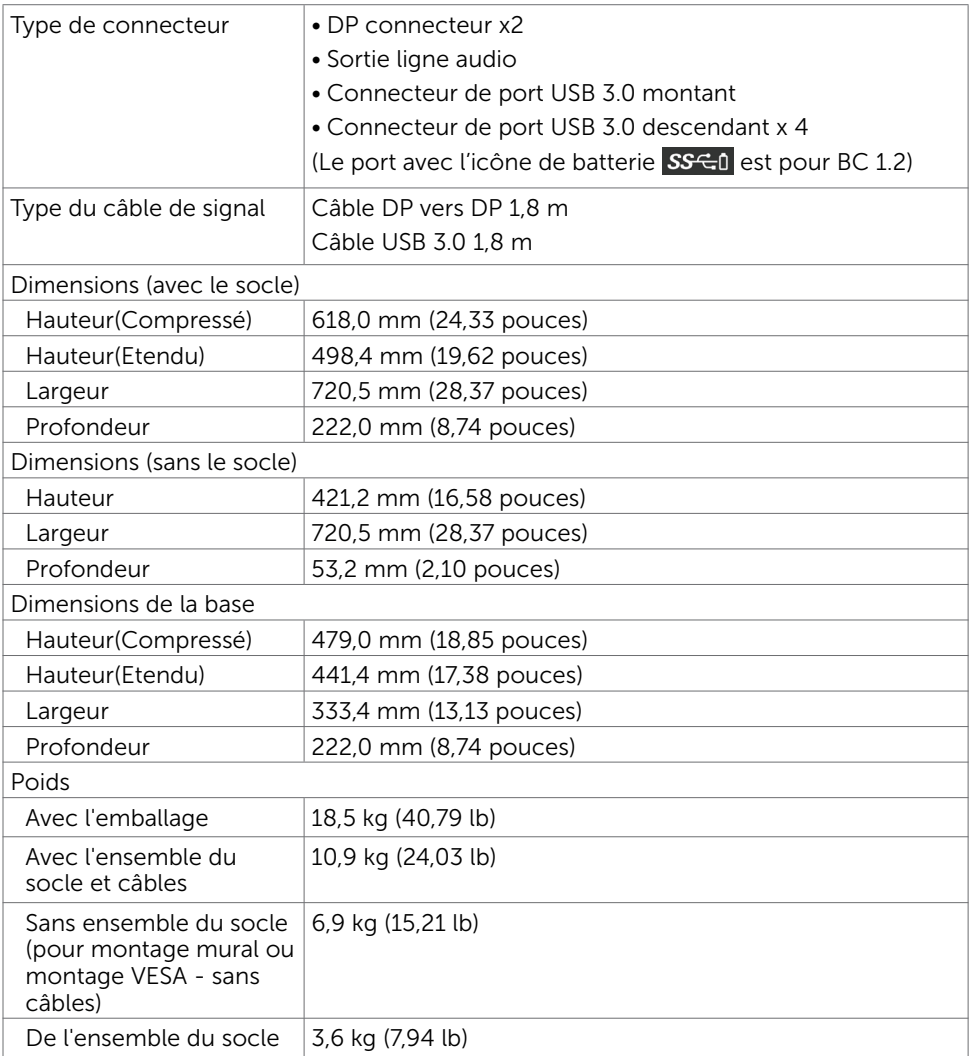

### Caractéristiques environnementales

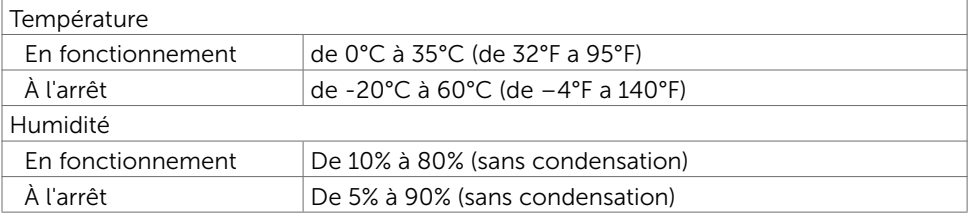

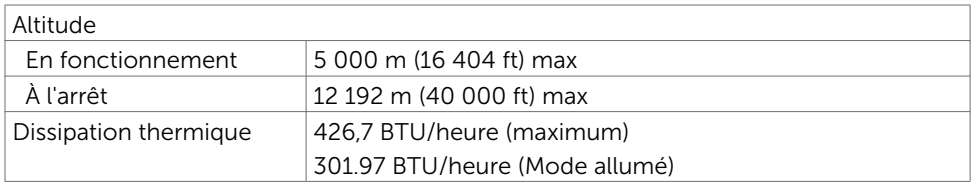

#### Assignations des broches

#### Connecteur DP(entrée)

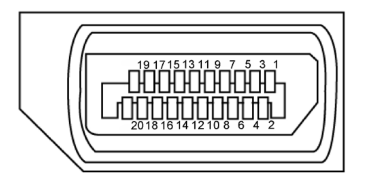

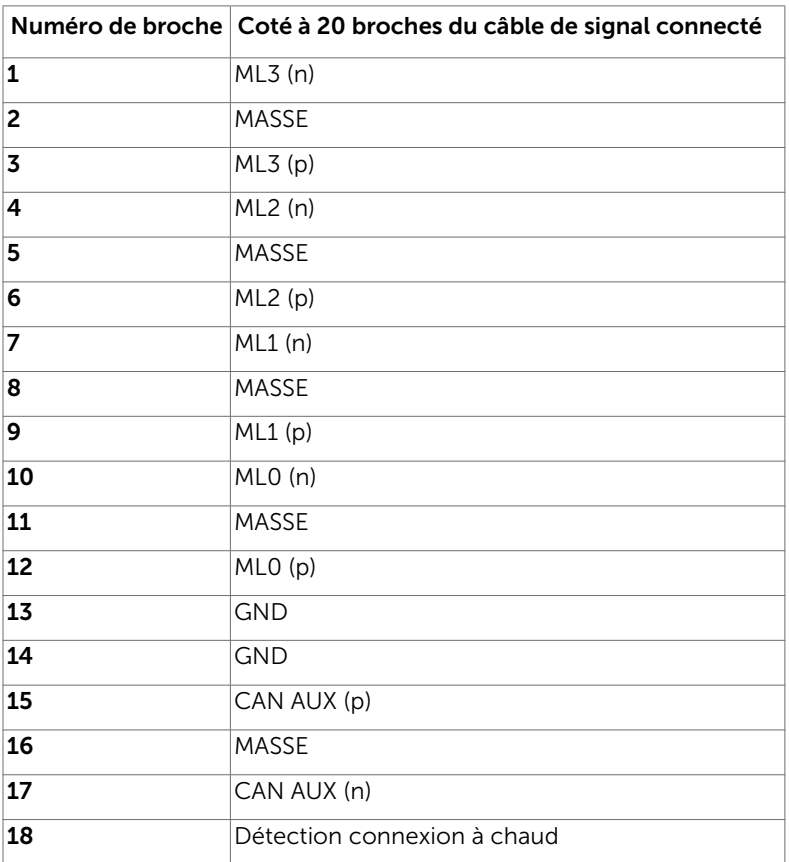

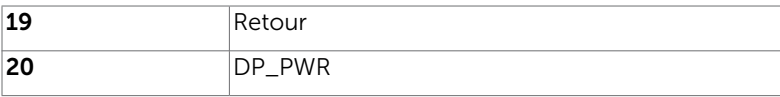

#### Interface Universal Serial Bus (USB)

Cette section vous donne des informations sur les ports USB qui sont disponibles sur le côté gauche de votre moniteur.

REMARQUE : Jusqu'à 2 A sur le port USB descendant (port avec l'icône de batterie ) pour les appareils conformes à BC 1.2 ; jusqu'à 0,9 A sur les 3 autres ports USB descendants.

Votre ordinateur dispose des ports USB suivants :

- 1 montant arrière
- 4 descendants 4 en bas

Port de chargement d'alimentation - le port avec le couvercle à l'arrière (port avec l'icône de batterie  $\overline{SSC_0}$  ; prend en charge la fonctionnalité de chargement rapide si l'appareil est compatible avec BC 1.2.

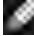

REMARQUE : Les ports USB de l'écran ne fonctionnent que lorsque le moniteur est allumé ou en mode de veille. Si vous éteignez puis rallumez l'écran, les périphériques connectés peuvent mettre quelques secondes avant de reprendre un fonctionnement normal.

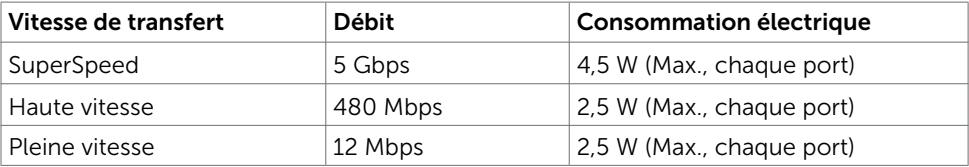

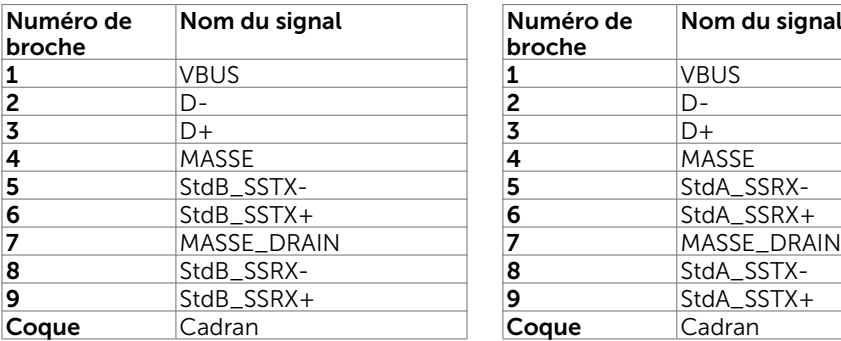

#### <span id="page-15-0"></span>Port USB montant Port USB descendant

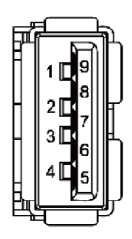

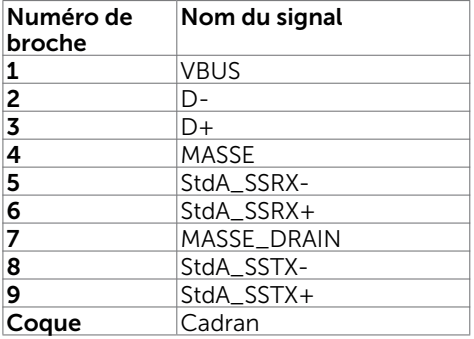

# Capacité 'Plug and Play'

Vous pouvez installer ce moniteur avec n'importe ordinateur compatible Plug and Play. Ce moniteur fournit automatiquement à l'ordinateur ses données d'identification d'affichage étendues (Extended Display Identification Data : EDID) en utilisant les protocoles DDC (Display Data Channel) de manière à ce que l'ordinateur puisse effectuer automatiquement la configuration et optimiser les paramètres du moniteur. La plupart des installations de moniteur sont automatique ; vous pouvez si nécessaire, y choisir différents réglages. Pour consulter les informations relatives à l'installation et aux modifications de réglage du moniteur, voir la section [Utilisation du moniteur](#page-25-1).

# Qualité du moniteur LCD et politique de pixel

Pendant le processus de fabrication de ce moniteur LCD, il n'est pas anormal que un ou plusieurs pixels deviennent fixe et ne puissent plus changer. Il est difficile de les voir et n'affecte en rien la qualité ou l'utilisation de l'écran. Pour plus d'informations sur la Politique de la qualité et des pixels des moniteurs Dell, visitez le site de support de Dell : [http://www.dell.com/support/monitors.](http://www.dell.com/support/monitors)

# <span id="page-16-0"></span>Attacher le socle

REMARQUE : La base et la colonne de support sont détachées lorsque le moniteur est livré depuis l'usine.

REMARQUE : La procédure suivante s'applique au support par défaut. Si vous avez acheté un autre support, consultez la documentation fournie avec pour le monter.

 $\triangle$  AVERTISSEMENT : Placez le moniteur sur une surface plate, propre et souple pour éviter d'érafler l'écran.

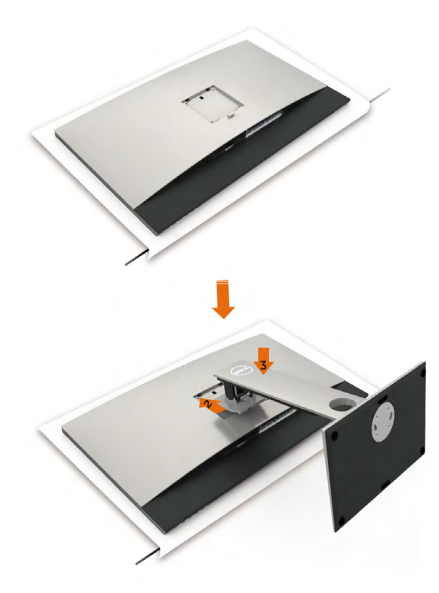

Pour attacher le socle du moniteur:

- 1 Retirez le couvercle de protection du moniteur et placez dessus le moniteur avec l'avant orienté vers le bas.
- 2 Insérez le support dans la rainure à l'arrière du moniteur.
- 3 Appuyez sur le socle jusqu'à ce qu'il s'attache.

 $\triangle$  AVERTISSEMENT : Prenez des précautions supplémentaires en manipulant votre moniteur UP3218KA haut de gamme. N'appliquez pas une forte pression sur le moniteur lorsque vous installez, déplacez ou utilisez la fonction Pivoter. Suivez les procédures de manipulation appropriées telles qu'indiquées.

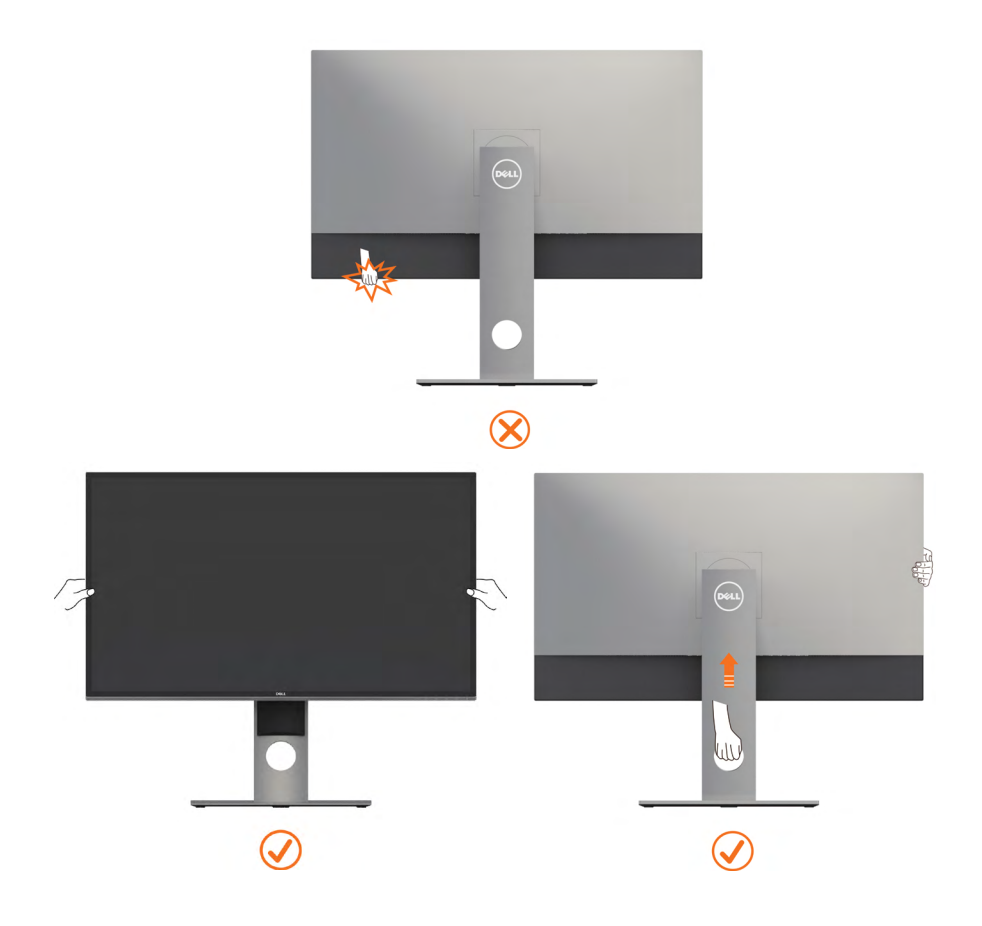

### <span id="page-18-0"></span>A l'aide de l'inclinaison, du pivotement et du déploiement vertical

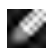

REMAROUE : Cela ne s'applique qu'à un moniteur avec un socle. Lorsque vous achetez un socle d'un type différent, veuillez vous référer au guide d'installation du socle en question pour plus d'informations.

#### Inclinaison, pivotement, Extension verticale

Avec la base fixée au moniteur, vous pouvez incliner le moniteur pour obtenir l'angle de vue le plus confortable.

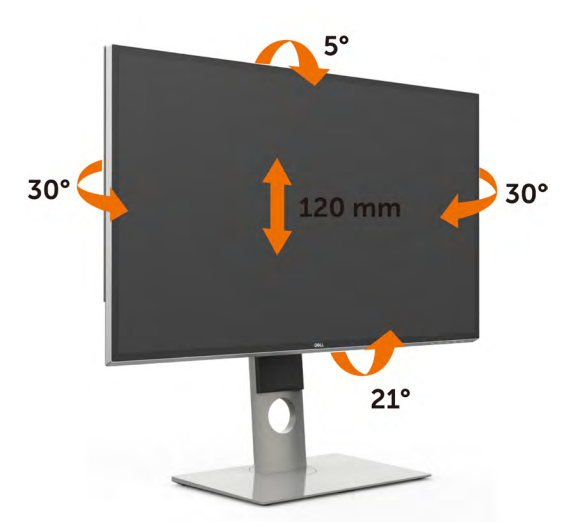

REMARQUE : Le socle est détaché lorsque le moniteur est livré depuis l'usine.

#### <span id="page-18-1"></span>Faire tourner le moniteur

Avant de faire tourner le moniteur, votre moniteur doit être complètement déployé verticalement et complètement incliné vers le haut pour éviter de heurter le bord inférieur du moniteur.

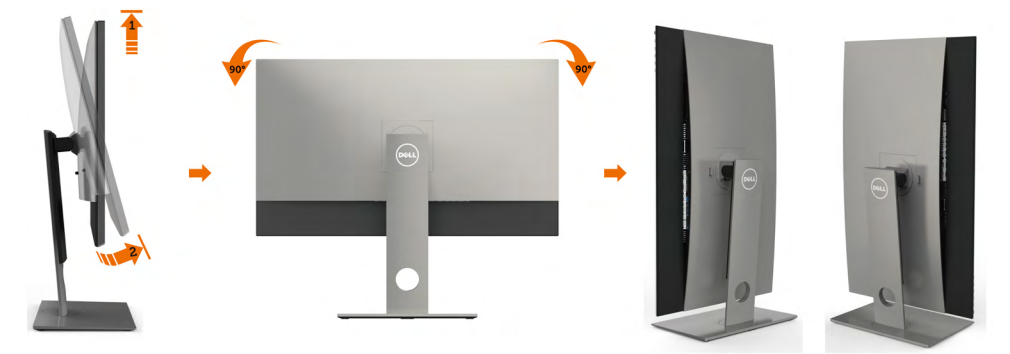

<span id="page-19-0"></span>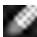

REMARQUE : Pour utiliser la fonction de rotation de l'affichage (Affichage Paysage ou Portrait) avec votre ordinateur Dell, il vous faut un pilote graphique à jour qui n'est pas fourni avec ce moniteur. Pour télécharger le pilote graphique, allez sur [www.dell.com/support](http://www.dell.com/support) et consultez la section Téléchargement pour y trouver les dernières mises à jour des Pilotes graphiques .

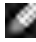

REMARQUE : En Mode d'affichage portrait, vous pouvez éprouver des dégradations de performances dans les applications intenses graphiquement (Jeux 3D etc.)

### Régler les paramètres d'affichage de rotation de votre système

Après avoir fait tourner votre moniteur, il vous faut terminer la procédure ci-dessous pour régler les paramètres d'affichage en rotation de votre système.

REMARQUE : Si vous utilisez le moniteur avec un ordinateur non Dell, il vous faut aller sur le site Web du pilote grpahique ou sur le site Web du fabricant de votre ordinateur pour des informations sur la façon de faire tourner votre système d'exploitation.

#### Pour régler les paramètres d'affichage en rotation :

- 1 Cliquez avec le bouton droit sur le Bureau et cliquez sur Propriétés.
- 2 Sélectionnez l'onglet Réglages et cliquez sur Avancé.
- 3 Si vous avez une carte graphique AMD, choisissez l'onglet Rotation et réglez la rotation préférée.
- 4 Si vous avez une carte graphique nVidia, cliquez sur l'onglet nVidia, dans la colonne de gauche choisissez NVRotate, puis choisissez la rotation préférée.
- 5 Si vous avez une carte graphique Intel®, choisissez l'onglet graphique Intel, cliquez sur Propriétés graphiques, choisissez l'onglet Rotation, puis réglez la rotation préférée.

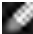

REMARQUE : Si vous ne voyez pas d'option de rotation ou si cela ne fonctionne pas correctement, allez sur [www.dell.com/support](http://www.dell.com/support) et téléchargez le dernier pilote pour votre carte graphique.

### <span id="page-19-1"></span>Connecter votre moniteur

#### $\triangle$  ATTENTION : Avant de débuter quelque procédure que ce soit de cette section, suivez les [Instructions de sécurité.](#page-47-2)

Pour connecter votre moniteur à l'ordinateur :

- 1 Arrêtez votre ordinateur.
- 2 Connectez le câble DP-DP/USB de votre moniteur à l'ordinateur. (Étendez verticalement et penchez complètement le moniteur afin de le tourner pour raccorder le câble. Voir [Tourner le moniteur](#page-18-1) .)
- 3 Allumez votre moniteur.
- 4 Sélectionnez la bonne source en entrée dans le menu OSD du moniteur et allumez votre ordinateur.

REMARQUE :Le réglage par défaut de l'UP3218KA est DP 1.4. Certaines anciennes cartes graphiques DP 1.2 peuvent ne pas s'afficher normalement. Veuillez consulter « [Problèmes spécifiques du produit – Aucune image lors de l'utilisation de la](#page-46-1)  [connexion DP vers le PC](#page-46-1) » pour modifier le réglage par défaut.

#### Raccorder les câbles DP

#### 1. Guide de connexion pour 8K4K 60 Hz (max.) Résolution avec cartes graphiques AMD ou nVidia (Deux câbles DP)

informatique.

7680 x 4320 60Hz.

- 1. Suivez le guide de raccordement ci-dessous pour raccorder les câbles DP.
- 2. Allumez le moniteur en appuyant sur le bouton marche/arrêt.
- **Liste de cartes recommandées:**  nVidia série GeForce : GTX1070/1080, série Quadro : P5000/6000. AMD série Radeon : RX480. Assurez-vous que la carte graphique dispose de 2 sorties DP ou plus. • **Exigences pour la carte graphique:**  Avec deux ports DP compatibles DP1.4 pour prise en charge de HBR3, DisplayID 1.3 prenant en charge la  $\equiv$   $\mathbf{z}$ fonctionnalité Affichage des tuiles.<br>• Version de pilote AMD : ₩ révision ultérieure à 17.10 http://support.amd.com/en-us/download • **Version de pilote nVidia:** révision ultérieure à 381.xx http://www.nvidia.com/Download/index.aspx?lang=en-us **Dépannage** DP1 DP2 **Carte graphique avec ports DP 1. Écran BIOS/Post non observé, écran noir pendant BIOS/Post, écran noir pendant une** eeee **longue période lorsque le moniteur sort du mode veille:** • Pour accélérer  $0.0$ l'initialisation du moniteur, désactivez la Veille du moniteur via l'OSD (Menu>Paramètres d'énergie>  $\overline{D}$  $\overline{a}$ Veille du moniteur>Désactiver). **2. Résolution 8K4K modifiée après reprise suite à veille/veille prolongée/redémarrage du PC: B** • Dans certains cas, la carte graphique peut ne pas **A**détecter correctement le moniteur lorsque le moniteur passe en veille. • Désactivez la Veille du moniteur via l'OSD (Menu> **A DP – Câble DP** Paramètres d'énergie>Veille du moniteur> Connectez le port DP1 Désactiver). du moniteur à n'importe • Redémarrez le PC. quel port DP de la carte **3.Impossible d'obtenir ou image instable B** graphique **DP – Câble DP en résolution 8k4k:** • Désinstallez l'ancien pilote graphique DP Connectez le port DP2 (Gestionnaire de périphériques -> Adaptateur d'affichage -> désinstaller) avant du moniteur à n'importe d'installer le nouveau pilote. quel port DP sur la même • Assurez-vous que votre carte graphique est carte graphique. capable de prendre en charge 8k4k. • Utilisez uniquement les câbles DP de la boîte pour la connexion à votre PC. Un câble DP de mauvaise qualité ou non certifié DP peut dégrader la bande passante/l'intégrité du signal, entraînant une réduction des performances. • Connectez uniquement le port DP1 du moniteur à n'importe quel port DP de la carte graphique. Mettez sous tension le moniteur et le PC. Après avoir obtenu une image stable (par exemple en résolution 8k4k), connectez le port DP2 du moniteur à un autre port DP de la même carte graphique
	- Installation du moniteur | 21

3. Mettez sous tension / Démarrez le système

4. Pendant le BIOS/mode Post, vous pouvez ob-

5. Si nécessaire, changez la résolution jusqu'à

server un contenu d'écran étiré.

#### 2. Guide de raccordement pour 8K4K 30Hz(maxi) Résolution (Câble DP simple)

- 1. Suivez le guide de raccordement cidessous pour raccorder les câbles DP.
- bouton marche/arrêt.
- 3. Mettez sous tension / Démarrez l'ordinateur ou le notebook.
- 2.Allumez le moniteur en appuyant sur le 4.Si nécessaire, changez la résolution jusqu'à 7680 x 4320 30Hz.

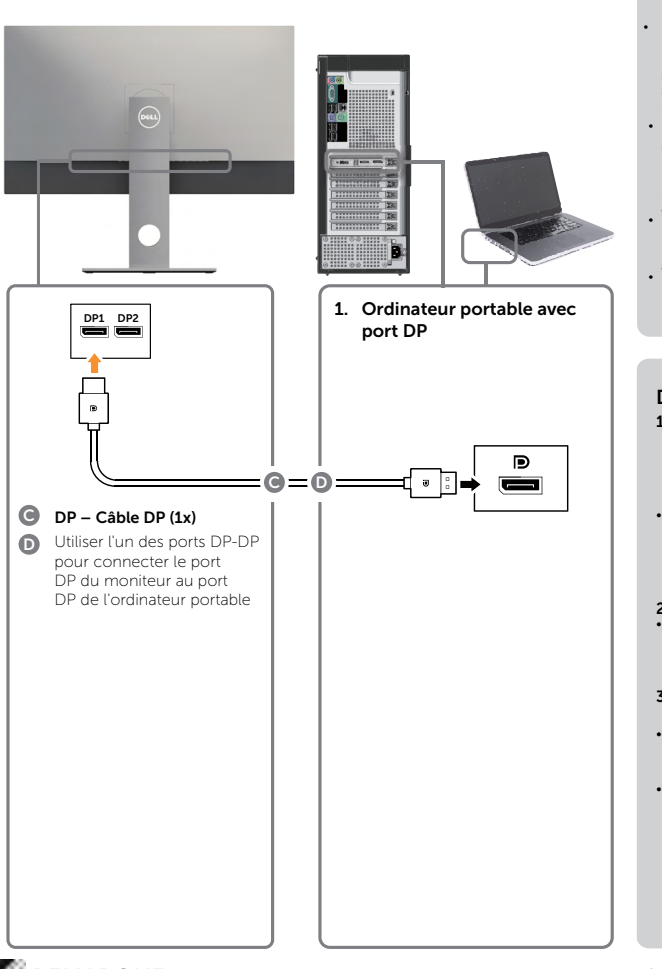

- **Exigences pour la carte graphique:**  Port DP unique compatible DP1.4 pour prise en charge de HBR3.
	- **Liste de cartes recommandées:**  nVidia série GeForce : GTX1070/1080, série Quadro : P5000/6000. AMD série Radeon : RX480/WX7100. Assurez-vous que la carte graphique dispose de 2 sorties DP ou plus.
	- **Exigences pour la carte graphique:**  Avec deux ports DP compatibles DP1.4 pour prise en charge de HBR3, DisplayID 1.3 prenant en charge la fonctionnalité Affichage des tuiles.
	- **Version de pilote AMD:** révision ultérieure à 17.10 http://support.amd.com/en-us/download
	- **Version de pilote nVidia:** révision ultérieure à 381.xx http://www.nvidia.com/Download/index. aspx?lang=en-us

#### **Dépannage**

- **1. Écran BIOS/Post non observé, écran noir pendant BIOS/Post, écran noir pendant une longue période lorsque le moniteur sort du mode veille:**
- Pour accélérer l'initialisation du moniteur, désactivez la Veille du moniteur via l'OSD (Menu> Paramètres d'énergie>Veille du moniteur>Désactiver). **2. Écran noir :**
- 
- Assurez-vous que le carte graphique prend en charge DP1.4 (l'ancienne version DP1.1 n'est pas prise en charge par UP3218KA).
- **3. Impossible d'obtenir ou image instable en résolution 8k4k:**
- Assurez-vous que votre carte graphique est capable de prendre en charge 8k4k.
- Utilisez uniquement les câbles DP de la boîte pour la connexion à votre PC.

Un câble DP de mauvaise qualité ou non certifié DP peut dégrader la bande passante/l'intégrité du signal, entraînant une réduction des performances.

REMARQUE : Mettez systématiquement à jour votre VBIOS à la dernière version. Pour plus d'informations, consultez les sites Web Dell [\(http://www.Dell.com](http://www.Dell.com)), AMD (<http://www.AMD.com>), nVidia [\(http://www.NVIDIA.com\)](http://www.NVIDIA.com) ou du fournisseur de la carte graphique.

#### Brancher le câble USB 3.0

Une fois que vous avez terminé de brancher les câbles DP-DP, suivez la méthode suivante pour brancher le câble USB 3.0 à l'ordinateur et terminer l'installation de votre moniteur :

- 1. Connectez le port USB 3.0 montant (câble fourni) à un port USB 3.0 approprié de votre ordinateur.
- 2. Connectez les périphériques USB 3.0 aux ports USB 3.0 descendants du moniteur.
- 3. Branchez les cordons d'alimentation de votre ordinateur et du moniteur sur une prise de courant proche.
- 4. Allumez le moniteur et l'ordinateur.

 Si votre moniteur affiche une image, l'installation est terminée. Si aucune image n'est affichée, voir [Guide de dépannage.](#page-42-1)

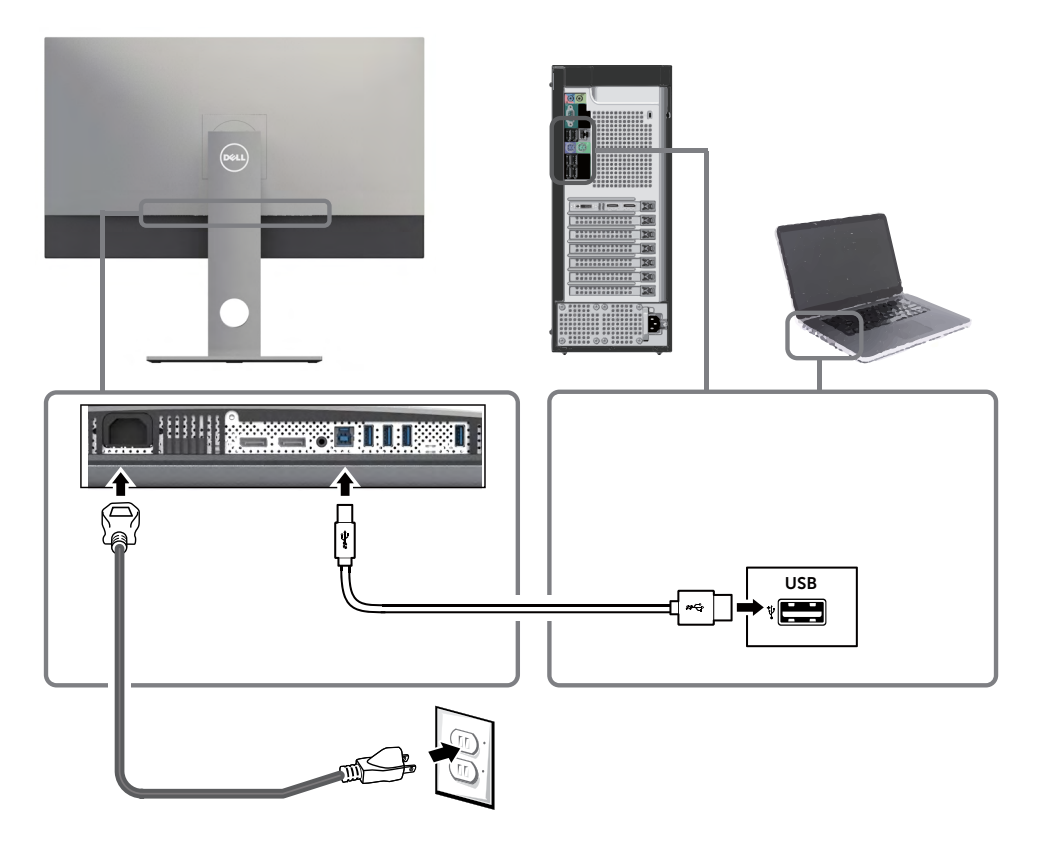

AVERTISSEMENT : Les illustrations ne sont qu'à titre indicatif seulement. L'apparence de l'ordinateur peut varier.

### <span id="page-23-0"></span>Organisation des câbles

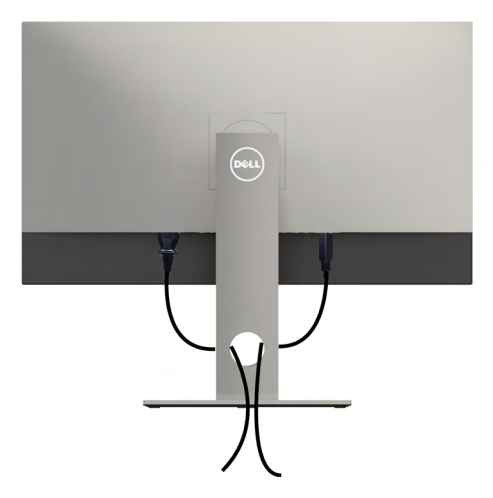

Après avoir fixé tous les câbles nécessaires à votre moniteur et à votre ordinateur, (voir [Raccorder votre moniteur](#page-19-1) pour la fixation des câbles) organisez tous les câbles comme indiqué ci-dessus.

# Retirer le support de moniteur

 $\triangle$  AVERTISSEMENT : Pour éviter les rayures sur l'écran LCD en enlevant la base,

assurez-vous que le moniteur est placé sur une surface nette.

REMARQUE : La procédure suivante s'applique au support par défaut. Si vous avez acheté un autre support, consultez la documentation fournie avec pour le monter.

Pour enlever le socle :

- 1 Placez le moniteur sur un chiffon ou coussin doux.
- 2 Appuyez sur le bouton de dégagement de la base et maintenez le enfoncé.
- 3 Appuyez sur le support jusqu'à ce qu'il s'encliquète à sa place.

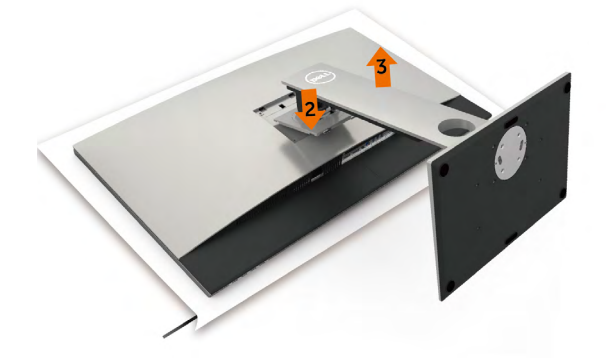

# <span id="page-24-0"></span>Montage mural (optionnel)

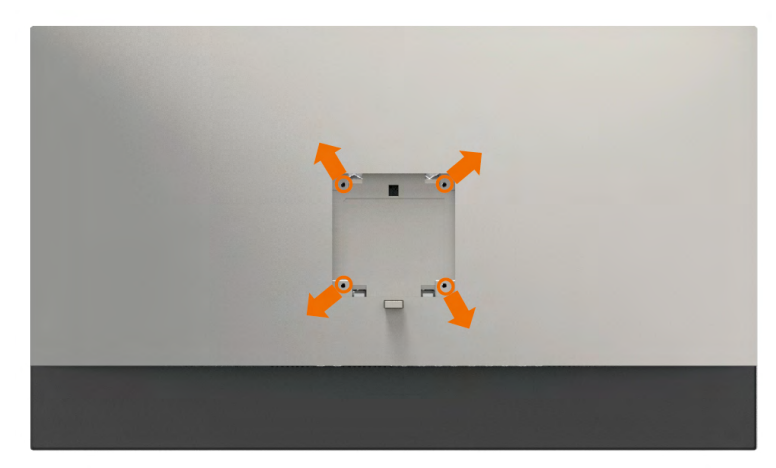

REMARQUE : Utilisez des vis M4 de 10 mm pour connecter le moniteur au kit de montage mural.

Consultez les instructions proposées avec le kit de montage mural compatible VESA.

- 1 Placez l'écran du moniteur sur un chiffon doux ou un coussin sur une table plane stable.
- 2 Enlevez la base.
- 3 Utilisez un tournevis cruciforme Philips pour retirer les quatre vis qui retiennent le couvercle plastique.
- 4 Attachez les crochets de fixation du kit -de montage mural au moniteur.
- 5 Installez le moniteur sur le mur en suivant les instructions fournies avec le kit de montage du socle.
- **REMARQUE :**Destiné uniquement à une utilisation avec un support de montage mural aux normes UL, CSA ou GS avec une capacité portante de poids/charge minimale de 6,9 kg (15,21 lb).

### <span id="page-25-1"></span><span id="page-25-0"></span>Allumer le moniteur

Appuyez le bouton pour allumer le moniteur.

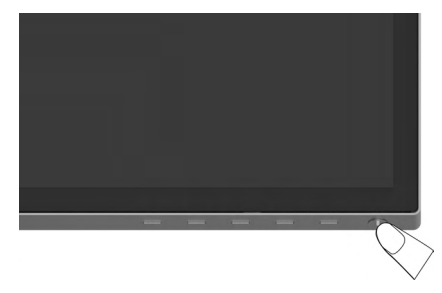

### Utiliser les boutons du panneau frontal

Utilisez les boutons sur le panneau frontal du moniteur pour régler les paramètres de l'image. Lorsque vous utilisez ces boutons pour changer les réglages, les valeurs numériques correspondantes s'affichent à l'écran via l'OSD.

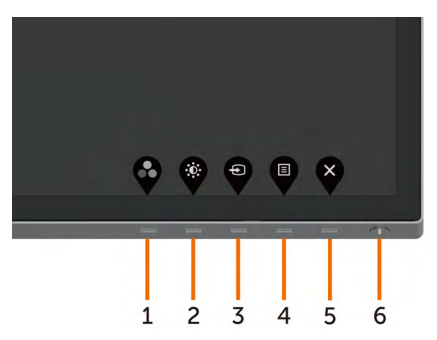

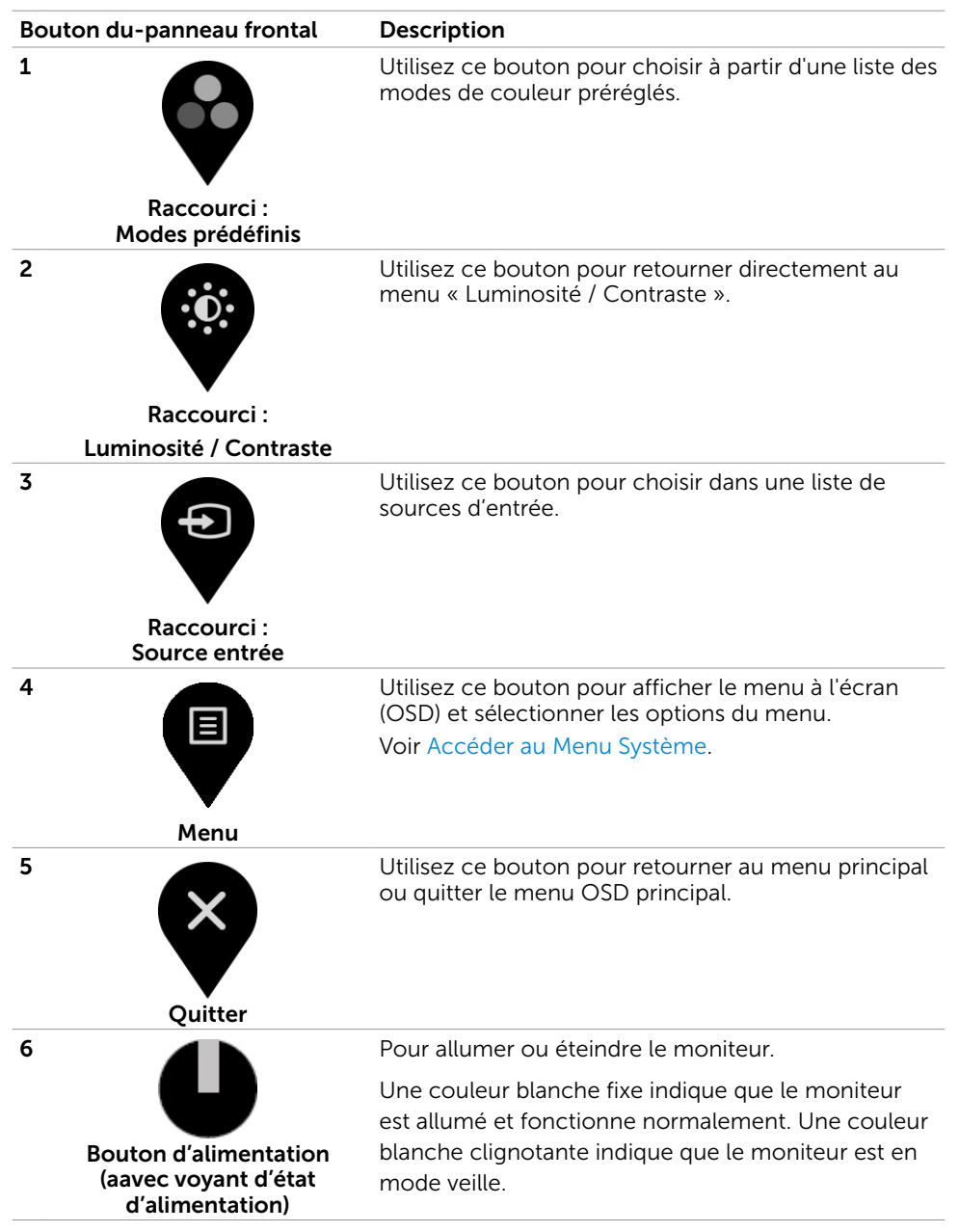

#### Bouton- du panneau frontal

Utilisez les boutons du panneau frontal du moniteur pour régler les paramètres de l'image.

![](_page_27_Picture_2.jpeg)

![](_page_27_Picture_64.jpeg)

# <span id="page-28-2"></span><span id="page-28-0"></span>Utilisation du menu à l'écran (OSD)

#### <span id="page-28-1"></span>Accéder au Menu Système

REMARQUE : Toute modification apportée en utilisant le menu OSD est automatiquement enregistrée lorsque vous accédez à une autre section du menu OSD, lorsque vous quittez le menu OSD ou lorsque vous patientez le temps que le menu OSD disparaisse de l'écran.

**1** Appuyez sur le bouton  $\Box$  pour ouvrir le menu OSD et afficher le menu principal.

![](_page_28_Picture_4.jpeg)

![](_page_28_Picture_5.jpeg)

- 2 Appuyez sur les boutons  $\blacklozenge$  et  $\blacktriangledown$  pour vous déplacez entre les options. Lorsque vous allez d'une icône à une autre, le nom de l'option est mis en surbrillance.
- 3 Appuyez une fois sur le bouton  $\bullet$  ou  $\bullet$  ou  $\bullet$  pour activer l'option en surbrillance.
- 4 Appuyez sur les boutons  $\bullet$  et pour sélectionner le paramètre désiré.
- 5 Appuyez sur le bouton  $\sum$  pour afficher la barre de réglage puis utilisez les boutons  $\bullet$  et  $\bullet$  pour effectuer les modifications en fonction des indicateurs dans le menu.
- 6 Sélectionnez  $\bigcirc$  pour retourner au menu précédent ou  $\bigcirc$  pour accepter et retourner au menu précédent.

![](_page_29_Picture_99.jpeg)

<span id="page-30-0"></span>![](_page_30_Picture_113.jpeg)

![](_page_31_Picture_199.jpeg)

- le mode préréglé par défaut.
- ConfortView : Réduit le niveau de lumière bleue émise à partir de l'écran pour rendre la visualisation plus confortable pour vos yeux.
- Film : Idéal pour les films.
- Jeux : Idéal pour la plupart des applications de jeux.
- Temp. couleurs : L'écran apparaît plus chaud avec une teinte rouge/jaune lorsque la barre est réglée sur 5000K ou plus froid avec une teinte bleue lorsque la barre est réglée sur 10000K.
- Espace colorimétrique : Permet à l'utilisateur de sélectionner l'espace des couleurs : Adobe RGB, sRGB, DCI-P3, REC709, CAL1, CAL2.

#### Icône Menu et Sous-Description Menus

![](_page_32_Picture_163.jpeg)

![](_page_32_Picture_2.jpeg)

 –Adobe RGB : Ce mode correspond à 100 % au mode Adobe RGB.

–sRGB : Ce mode correspond à 100 % au mode sRGB.

 –DCI-P3: Ce mode reproduit 98 % de la norme de couleur de cinéma numérique DCI-P3.

 –REC709: Ce mode correspond à 100 % au mode REC 709.

REMARQUE : La précision de sRGB, Adobe RGB, DCI-P3, REC709, CAL1 et CAL2 est optimisée pour le format de couleur d'entrée RGB.

Couleur personnalisée : Pour régler manuellement la température des couleurs. Appuyez sur les boutons  $\bullet$  et pour ajuster les valeurs Rouge, Vert et Bleu et créer votre propre mode de couleur.Appuyez sur les boutons et **O** pour sélectionner le paramètre désiré : Gain, Décalage, Teinte, Saturation.

![](_page_32_Picture_9.jpeg)

![](_page_33_Picture_130.jpeg)

![](_page_34_Picture_181.jpeg)

![](_page_35_Picture_118.jpeg)

![](_page_36_Picture_172.jpeg)

![](_page_37_Picture_147.jpeg)

![](_page_38_Picture_154.jpeg)

REMARQUE : Ce moniteur dispose d'une fonction intégrée pour étalonner automatiquement la luminosité pour compenser le vieillissement des DEL.

#### Messages d'avertissement de l'OSD

Lorsque la fonction Contraste dynamique est activée (dans ces modes préréglés : Jeu ou un film), le réglage manuel de la luminosité est désactivé.

![](_page_39_Picture_2.jpeg)

Lorsque le moniteur n'est pas compatible avec un certain mode de résolution, vous verrez le message suivant s'afficher :

![](_page_39_Picture_4.jpeg)

Cela signifie que l'écran ne peut pas se synchroniser avec le signal reçu depuis l'ordinateur. Voir [Spécifications du moniteur](#page-9-1) pour connaître les limites des fréquences Horizontales et Verticales acceptables par ce moniteur. Le mode recommandé est 7680 X 4320.

Vous verrez le message suivant avant que la fonction DDC/CI ne soit désactivée.

![](_page_39_Picture_102.jpeg)

Lorsque l'écran passe en mode veille, le message suivant apparaît :

![](_page_40_Picture_1.jpeg)

Sélectionnez les éléments du menu OSD de Activé en mode veille dans la fonction Personnalisation, le message suivant apparaîtra :

![](_page_40_Picture_109.jpeg)

Si vous réglez le niveau de luminosité au-dessus du niveau par défaut à plus de 75 %, le message suivant apparaîtra :

![](_page_40_Picture_110.jpeg)

Activez l'ordinateur et réveillez le moniteur pour avoir accès à l'[OSD](#page-28-2).

Si vous appuyez sur un bouton autre que le bouton d'alimentation, en fonction de l'entrée sélectionnée :

![](_page_40_Picture_8.jpeg)

Si l'entrée DP 1, DP 2 sélectionnée et si les câbles correspondants ne sont pas branchés, une boîte de dialogue flottante comme illustrée ci-dessous apparaît.

![](_page_41_Picture_1.jpeg)

Voir [Guide de dépannage](#page-42-1) pour plus d'informations.

#### $\triangle$  ATTENTION : Avant de débuter quelque procédure que ce soit de cette section, suivez le[s Instructions de sécurité](#page-47-2).

#### Test automatique

<span id="page-42-1"></span><span id="page-42-0"></span> $\overline{a}$ 

Votre écran dispose d'une fonction de test automatique qui vous permet de vérifier s'il fonctionne correctement. Si votre moniteur et votre ordinateur sont connectés correctement mais que l'écran du moniteur reste éteint, utilisez la fonction de test automatique du moniteur en suivant ces étapes :

- 1 Eteignez votre ordinateur et votre moniteur.
- 2 Débranchez le câble d'affichage à l'arrière de l'ordinateur. Pour garantir le bon fonctionnement du test automatique, débranchez les câbles numérique (connecteur blanc) et analogique (connecteur bleu) à l'arrière de l'ordinateur, si connecté.
- 3 Allumez le moniteur.

La boîte de dialogue flottante doit apparaître à l'écran (sur un arrière-plan noir) si le moniteur ne peut pas détecter un signal vidéo mais s'il fonctionne correctement. En mode de test automatique, le témoin d'alimentation LED reste en blanc. De plus, en fonction de l'entrée sélectionnée, l'une des boîtes de dialogue illustrées ci-dessous défilera continuellement sur l'écran.

![](_page_42_Picture_8.jpeg)

4 Cette boîte de dialogue apparaîtra également lors du fonctionnement habituel du

système en cas de déconnexion ou de dommages du câble vidéo.

 5 Éteignez votre moniteur et reconnectez le câble vidéo; puis rallumez votre ordinateur ainsi que votre moniteur.

Si l'écran de votre moniteur n'affiche toujours aucune image après avoir suivi la procédure précédente, vérifiez votre contrôleur vidéo et votre ordinateur; votre moniteur fonctionne correctement.

# <span id="page-43-0"></span>Diagnostiques intégrés

Votre moniteur a un outil de diagnostic intégré qui vous aide à déterminer si l'anomalie d'écran que vous avez est un problème inhérent avec votre moniteur, ou avec votre ordinateur et carte graphique.

![](_page_43_Picture_2.jpeg)

REMARQUE : Vous pouvez effectuer le diagnostic intégré quand le câble vidéo est débranché et le moniteur est en mode de test automatique.

![](_page_43_Picture_4.jpeg)

Pour exécuter le diagnostic intégré :

- 1 Assurez-vous que l'écran est propre (pas de particules de poussière sur la surface de l'écran).
- 2 Débranchez le câble vidéo à l'arrière de l'ordinateur ou du moniteur. Le moniteur alors va dans le mode de test automatique.
- 3 Appuyez et maintenez le bouton 1 enfoncé pendant 5 secondes. Un écran gris apparaît.
- 4 Examinez soigneusement l'écran pour des anomalies.
- 5 Appuyez de nouveau sur le Bouton 1 du panneau avant. La couleur de l'écran change à rouge.
- 6 Examinez l'écran pour des anomalies quelconques.
- 7 Répétez les étapes 5 et 6 pour examiner l'écran avec les couleurs vertes, bleues, noires, blanches.

Le test est terminé quand l'écran blanc apparaît. Pour quitter, appuyez de nouveau sur le Bouton 1.

Si vous ne détectez pas d'anomalies quelconques lors de l'utilisation de l'outil de diagnostic intégré, le moniteur fonctionne correctement. Vérifiez la carte vidéo et l'ordinateur.

# <span id="page-44-0"></span>Problèmes généraux

Le tableau suivant contient des informations générales sur les problèmes les plus courants avec le moniteur et des solutions.

![](_page_44_Picture_287.jpeg)

![](_page_45_Picture_212.jpeg)

<span id="page-46-1"></span>![](_page_46_Picture_248.jpeg)

# <span id="page-46-0"></span>Problèmes spécifiques au produit

### <span id="page-47-2"></span><span id="page-47-0"></span>Instructions de sécurité

Pour les affichages dotés de cadrans brillants, l'utilisateur devrait tenir compte de l'emplacement du cadran dans la mesure où il peut générer des reflets gênants del'éclairage ambiant et des surfaces brillantes.

#### $\triangle$  ATTENTION : L'utilisation de contrôles, des réglages ou des procédures autres que ceux spécifiés dans la présente documentation risquent de vous exposer à des chocs, des électrocutions et/ou des dangers mécaniques.

Pour plus d'informations sur les instructions de sécurité, consultez les informations relatives à la sécurité, à l'environnement et à la réglementation (SERI).

# Règlements de la FCC (États-Unis uniquement) et autres informations réglementaires

Pour le règlement de la FCC et les autres informations réglementaires, référez-vous au site Internet pour la conformité à la réglementation : [dell.com/regulatory\\_compliance](http://www.dell.com/regulatory_compliance).

# <span id="page-47-1"></span>Contacter Dell

Pour les clients aux États-Unis, appelez le 800-WWW-DELL (800-999-3355).

![](_page_47_Picture_9.jpeg)

**REMARQUE :**Si vous n'avez pas de connexion Internet active, vous pouvez trouver les informations pour nous contacter sur votre facture d'achat, votre bordereau d'emballage, votre relevé ou le catalogue des produits Dell.

Dell offre plusieurs options de services et d'assistance téléphonique et en ligne. Leur disponibilité est différente suivant les pays et les produits, et certains services peuvent ne pas vous être offerts dans votre région.

#### Pour obtenir le support en ligne du moniteur :

Consultez [www.dell.com/support/monitors.](http://www.dell.com/support/monitors)

#### Pour contacter Dell pour la vente, le support technique ou les problèmes de serviceclientèle :

- 1 Allez sur [dell.com/support](http://www.dell.com/support).
- 2 Vérifiez votre pays ou région dans le menu déroulant Choisir un Pays/Région dans le coin supérieur gauche de la page.
- 3 Cliquez sur Nous contacter à côté de la liste déroulante de pays.
- 4 Sélectionnez le lien adéquat du service ou de l'assistance requise.
- 5 Choisissez la méthode pour contacter Dell qui vous convient le mieux.

### <span id="page-48-0"></span>Base de données des produits de l'UE pour l'étiquetage énergétique et la fiche d'information sur le produit

UP3218KA: https://eprel.ec.europa.eu/qr/1323156

### Installation de votre moniteur d'affichage

#### Réglage de la résolution d'affichage sur 7680 x 4320 (maximum)

Pour de meilleures performances, réglez la résolution d'écran sur 7680 x 4320 pixels en effectuant les étapes suivantes:

#### Sous Windows Vista, Windows 7, Windows 8 ou Windows 8.1:

- 1 Pour Windows 8 ou Windows 8.1 uniquement, sélectionnez Bureau pour passer au bureau standard.
- 2 Sélectionnez Résolution d'écran.
- 3 Cliquez sur la liste déroulante Résolution d'écran et sélectionnez 7680 x 4320.
- 4 Cliquez sur OK.

#### Sous Windows 10 ou Windows 11:

- 1 Cliquez droit sur le bureau puis cliquez sur Paramètres d'affichage.
- 2 Cliquez sur Paramètres d'affichage avancés.
- 3 Cliquez sur la liste déroulante de la résolution d'écran et sélectionnez 7680 x 4320.
- 4 Cliquez sur Appliquer.

Si vous ne voyez pas la résolution recommandée en tant qu'option, vous pourriez avoir à mettre à jour votre pilote de carte graphique. Veuillez choisir le scénario ci-dessous qui décrit le mieux le système d'ordinateur que vous utilisez, et suivez les étapes fournies.

#### Ordinateur Dell

- 1 Allez sur le site <http://www.dell.com/support/>, saisissez l'ID de service, et téléchargez le dernier pilote pour votre carte graphique.
- 2 Après avoir installé les pilotes pour votre carte graphique, essayez de re-régler la résolution sur 7680 x 4320.

![](_page_48_Picture_19.jpeg)

REMARQUE : Si vous ne pouvez toujours pas régler la résolution sur 7680 x 4320, veuillez contacter Dell pour plus d'informations sur les cartes graphiques compatibles avec ces résolutions.

#### Ordinateur non-Dell

#### Sous Windows Vista, Windows 7, Windows 8 ou Windows 8.1:

- 1 Pour Windows 8 ou Windows 8.1 uniquement, sélectionnez Bureau pour passer au bureau standard.
- 2 Cliquez avec le bouton droit sur le Bureau et cliquez sur Personalisation.
- 3 Cliquez sur Modifier les réglages d'affichage.
- 4 Cliquez sur Réglages avancés.
- 5 Identifiez le fournisseur de votre carte graphique à partir de la description en haut de la fenêtre (par exemple NVIDIA, AMD, Intel etc.).
- 6 Référez-vous au site Internet du fournisseur de votre carte graphique pour un pilote mis à niveau (par exemple,<http://www.AMD.com>OU [http://www.NVIDIA.](http://www.NVIDIA.com)  [com](http://www.NVIDIA.com)).
- 7 Après avoir installé les pilotes pour votre carte graphique, essayez de re-régler la résolution sur 7680 x 4320.

#### Sous Windows 10:

- 1 Cliquez droit sur le bureau puis cliquez sur Paramètres d'affichage.
- 2 Cliquez sur Paramètres d'affichage avancés.
- 3 Cliquez sur Afficher les propriétés de l'adaptateur.
- 4 Identifiez le fournisseur de votre carte graphique à partir de la description en haut de la fenêtre (par exemple NVIDIA, AMD, Intel etc.).
- 5 Référez-vous au site Internet du fournisseur de votre carte graphique pour un

 pilote mis à niveau (par exemple, <http://www.AMD.com> OU [http://www.NVIDIA.com\)](http://www.NVIDIA.com).

 6 Après avoir installé les pilotes pour votre carte graphique, essayez de re-régler la résolution sur 7680 x 4320.

![](_page_49_Picture_17.jpeg)

REMARQUE: SI vous ne pouvez pas régler la résolution recommandée, veuillez contacter le fabricant de votre ordinateur ou envisager d'acheter un adaptateur graphique prenant en charge la résolution vidéo.

# <span id="page-50-0"></span>Instructions d'entretien

#### Nettoyer votre moniteur

 ATTENTION :Avant de nettoyer le moniteur, débranchez son cordon d'alimentation de la prise murale.

 $\triangle$  AVERTISSEMENT : Lisez et suivez les [Instructions de sécurité](#page-47-2) avant de nettoyer le moniteur.

Pour les meilleures pratiques, suivez les instructions dans la liste ci-dessous pendant le déballage, le nettoyage ou la manipulation de votre moniteur :

- Pour nettoyer votre écran anti-statique, humidifiez légèrement un chiffon doux et propre avec de l'eau. Si possible, utilisez un tissu de nettoyage spécial écran ou une solution adaptée au revêtement anti-statique. Ne pas utiliser de produits à base de benzène, un diluant, de l'ammoniaque, des nettoyants abrasifs ou des produits à base d'air comprimé.
- Utilisez un chiffon légèrement humidifié et tiède pour nettoyer le moniteur. Évitez d'utiliser toutes sortes de détergents car certains peuvent laisser un film trouble sur le moniteur.
- Si vous remarquez la présence de poudres blanches lors du déballage de votre moniteur, éliminez-les à l'aide d'un chiffon.
- Manipulez votre moniteur avec soin car les moniteurs de couleur foncée peuvent être rayés et laisser des marques de rayures blanches plus facilement que les moniteurs de couleur claire.
- Pour aider à conserver une qualité d'image optimale sur votre moniteur, utiliser un économiseur d'écran qui change dynamiquement et veuillez éteindre votre moniteur quand vous ne l'utilisez pas.
- N'utilisez pas de liquide de nettoyage et ne collez rien sur l'écran du moniteur. Essuyez délicatement l'écran avec un chiffon microfibre sec et propre.